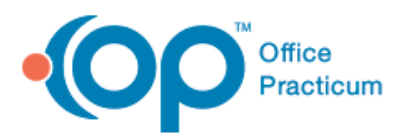

## Vaccine Inventory

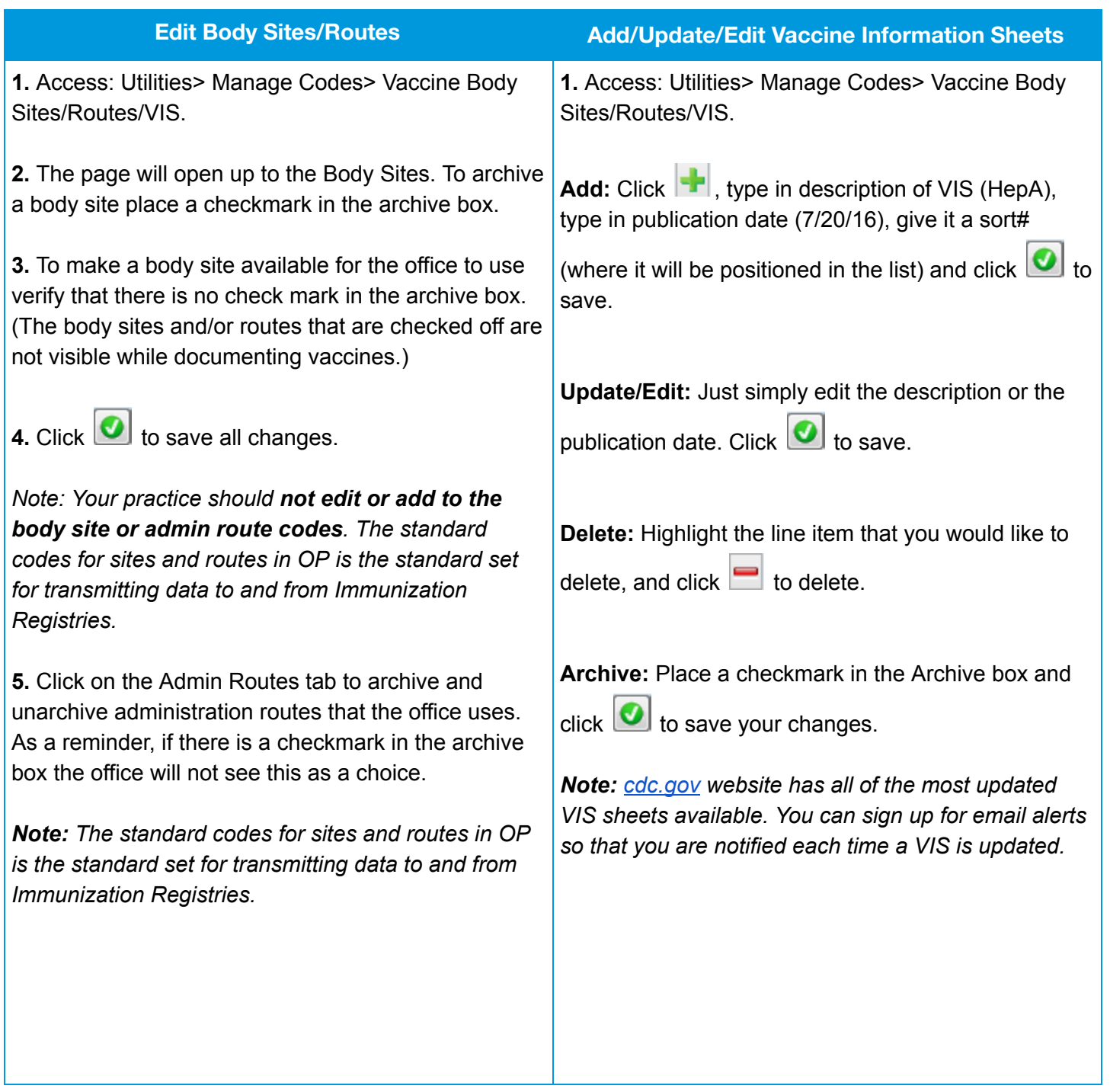

## Vaccine Code Table

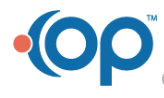

officepracticum.com | 800.218.9916 | 602 W. Office Center Drive, Suite 350, Fort Washington, PA 19034

## Vaccine Inventory

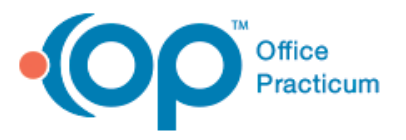

1. Access Utilities> Manage Codes> Vaccine Products. This will open up the Vaccine Code Table.

- 2. To edit a vaccine click the ellipsis  $\Box$ . This will open the vaccine code table details.
	- a. Vaccine Name cannot be changed.
	- b. Inventory Name can be changed.
	- c. CPT and CVX codes are populated from OP (these can be updated if needed).
	- d. ICD 10 code is populated from OP and built to use Z23 for all vaccines given.
	- e. Admin Route: defaulted and can be changed if needed.
	- f. Default VIS: this VIS publication date will be reported each time the vaccine is administered.
	- g. Typical VFC Eligibility: any vaccine that is strictly VFC or private can be set so that the VFC eligibility is pre-filled when entering in new lots. Otherwise leave this blank as the proper VFC status will pull based on the patient's insurance.
	- h. Archived: mark a vaccine as archived if you do not give it in the office. This will make the vaccine list shorter when creating the vaccine inventory
	- i. Typical body site and Infant body site: OP recommends leaving this blank so that your staff will have to input the body site a shot was given in during the visit. This helps to cut down error entry.

Note: If you are reviewing the list to ensure that the VIS sheets are attached to the vaccines that you give in the office, you may scroll through the list and click on the Default VIS box for that line item and update it from here (see screenshot).

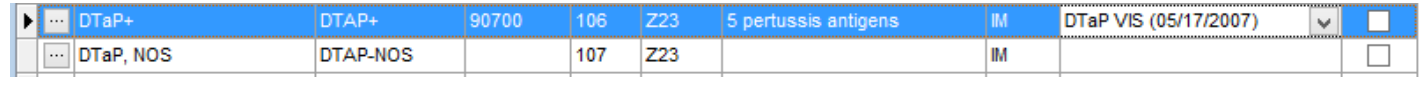

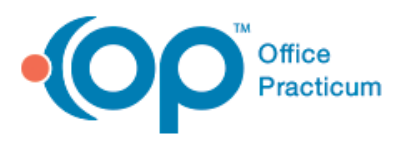

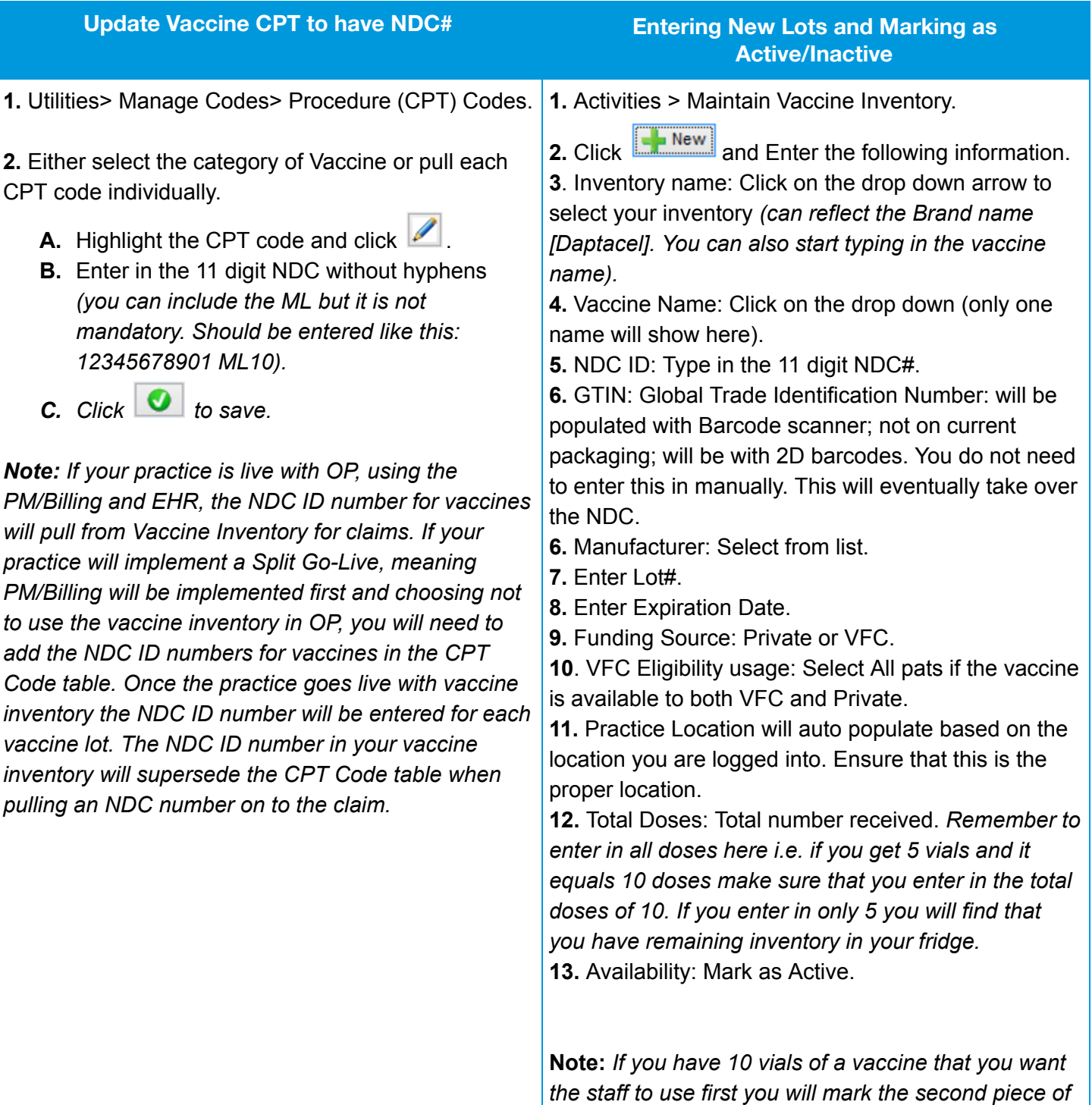

inventory as Inactive. Once you use those 10 vials or

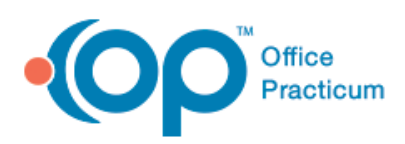

## Vaccine Inventory

want the staff to see the second lot#, you will come

into vaccine inventory, click  $\Box$  and mark it as Active. It will now be visible for your staff to use.

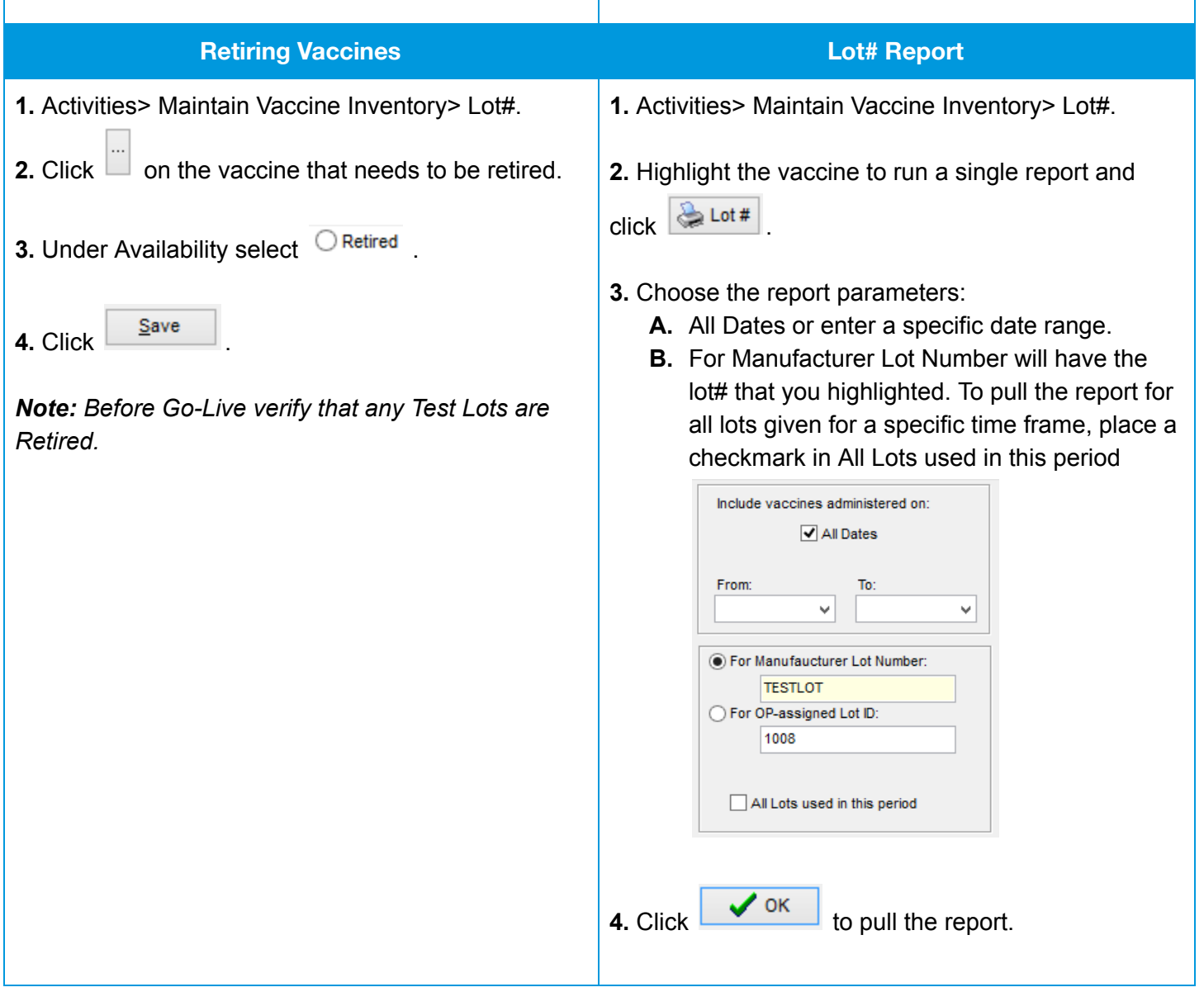